# Let's get started Delivery reports and your sent messages

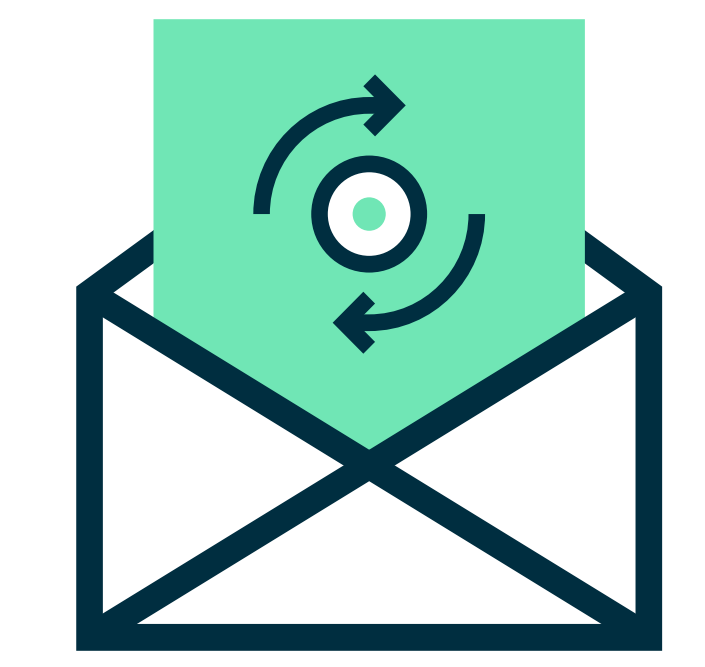

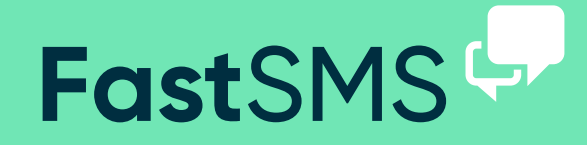

#### (just click on Message Control)

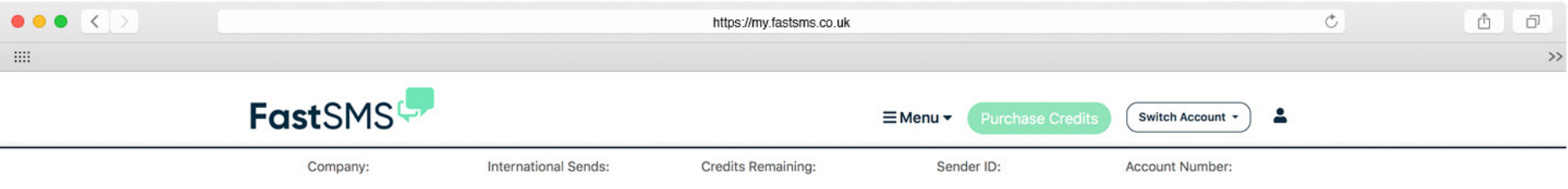

#### **Message Control**

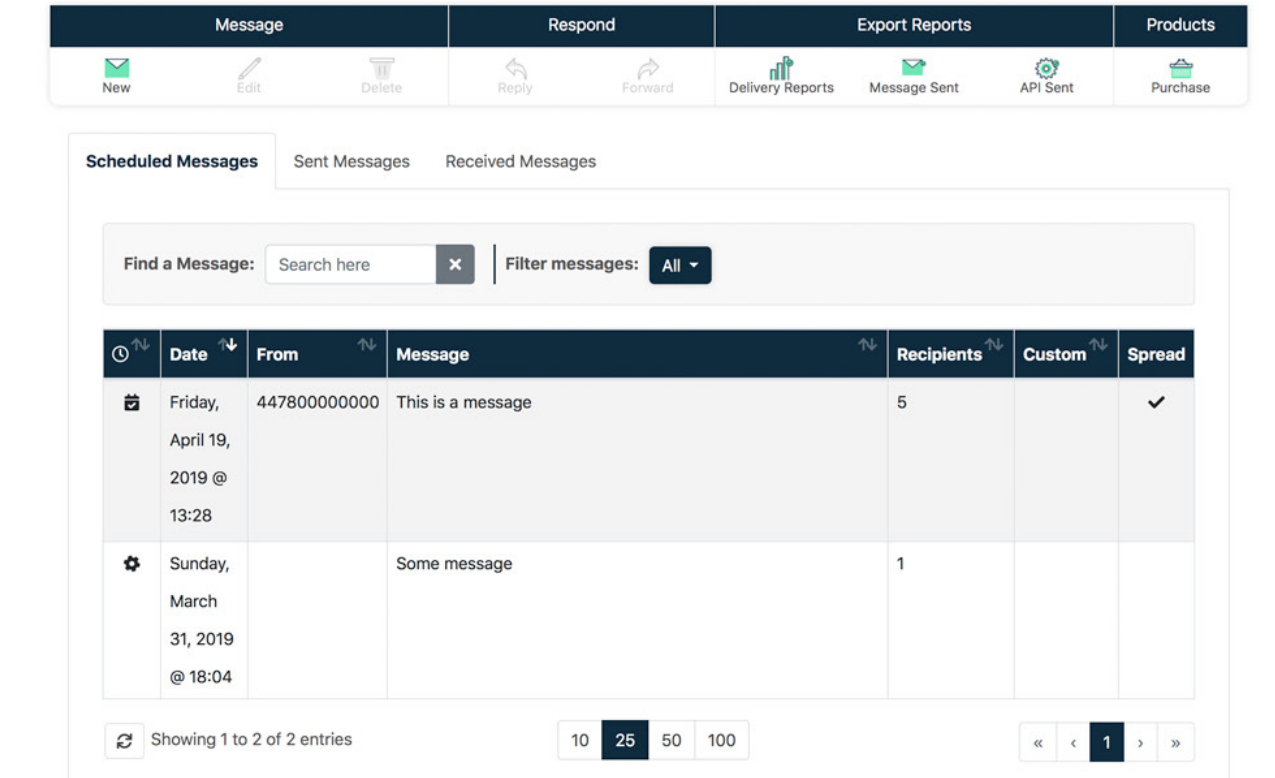

(just click on Message Control)

## **Message Control**

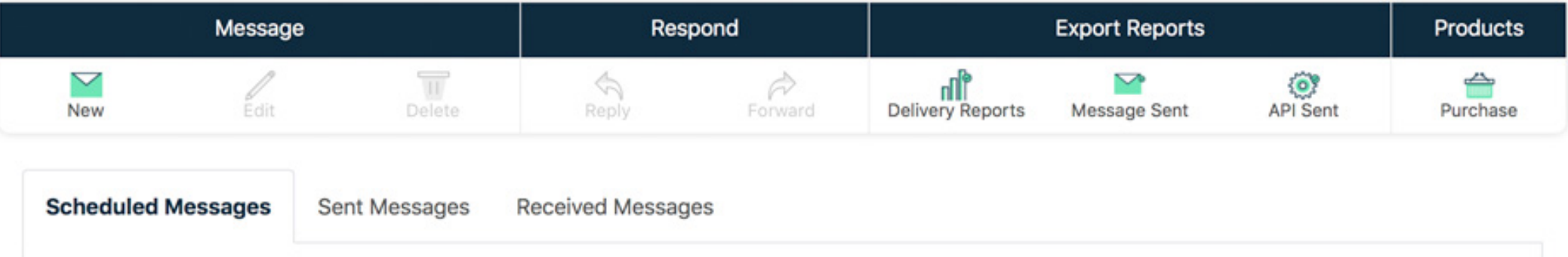

Above you can see the message control toolbar and tab navigation. Using the toolbar at the top, you can export delivery reports, messages sent and API reports. Simply click the appropriate button and select the month or dates you would like to export and the email address

you would like the report to be sent to - within minutes hey presto your report! The tab navigation lets you toggle your view between, scheduled messages, sent messages, and received messages.

#### (just click on Message Control)

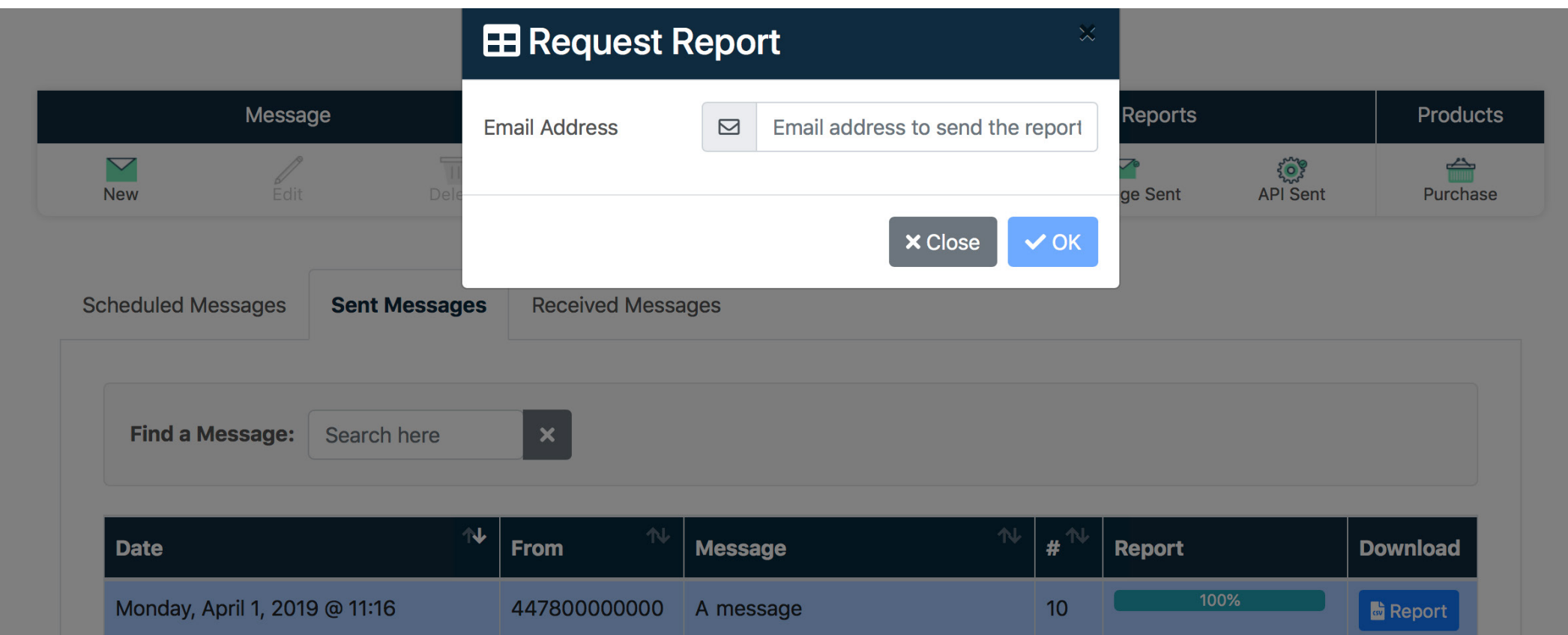

When you select the sent messages tab, a list of all your messages will appear with a quick overview of their details. If you click 'Report' on a selected message campaign, you will be able to download the

message campaigns full analytics. Simply enter the email address you want the report to be sent to.

(just click on Message Control)

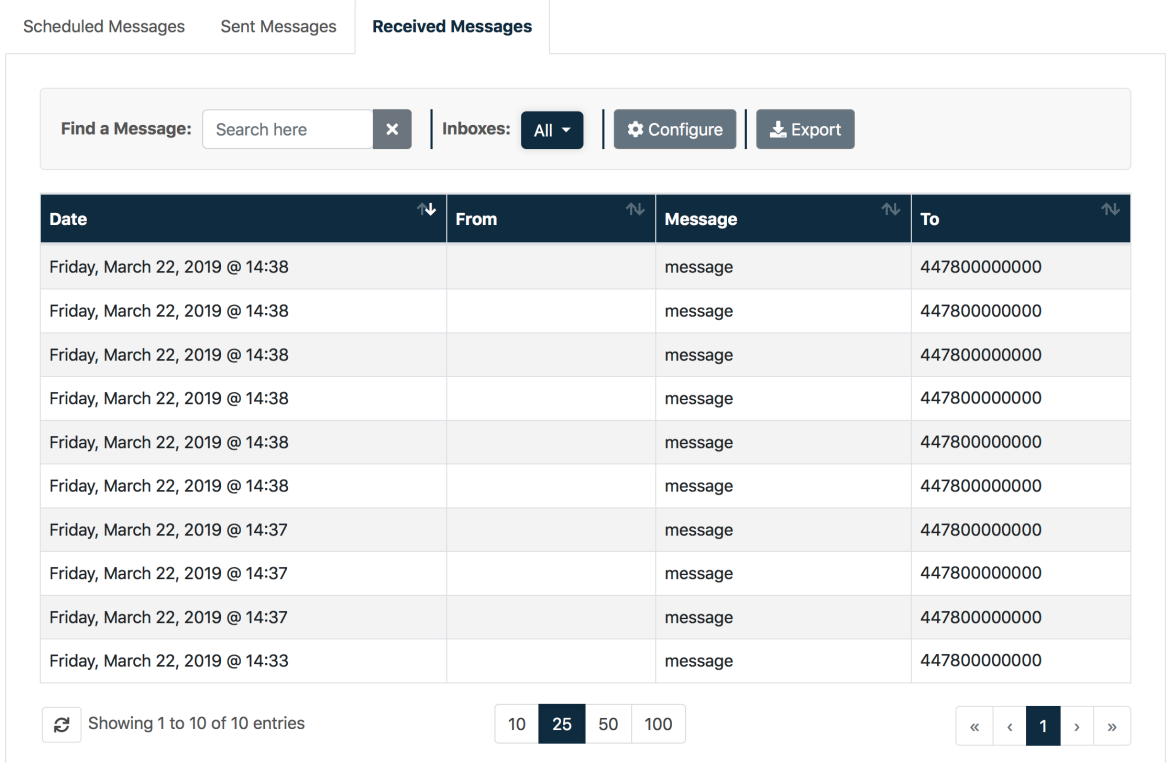

The received messages tab let's you look at your received messages but it also let's you configure your keywords, email 2 SMS settings, add an auto reply message, and edit data forwarding options. It also lets you view your unsubscribed numbers and export all the data.

To configure and add details, all you need to do is select the appropriate inbox from the dropdown and click the 'Configure' button.

If you have any other questions, problems or are still looking for some more answers then please do get in touch...

Call - 0800 954 5305 Email - helpdesk@fastsms.co.uk

We're always happy to help!

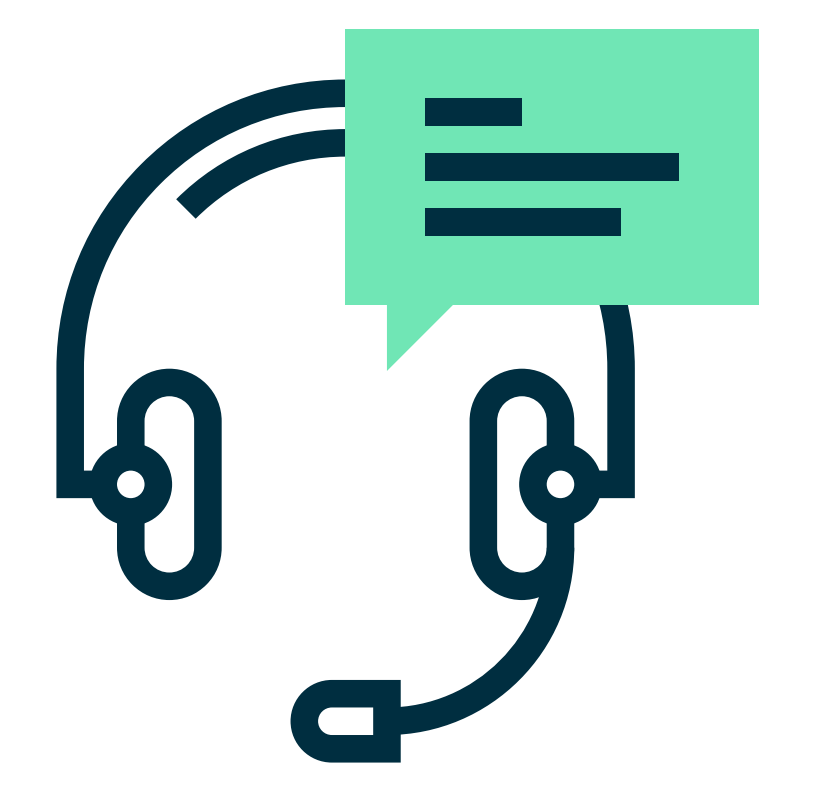